# Horizon Cloud with Hosted Infrastructure 16.11 Getting Started

VMware Horizon Cloud Service Horizon Cloud with Hosted Infrastructure 16.11

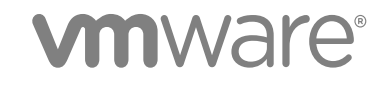

You can find the most up-to-date technical documentation on the VMware website at:

<https://docs.vmware.com/>

If you have comments about this documentation, submit your feedback to

[docfeedback@vmware.com](mailto:docfeedback@vmware.com)

**VMware, Inc.** 3401 Hillview Ave. Palo Alto, CA 94304 www.vmware.com

Copyright <sup>©</sup> 2016 VMware, Inc. All rights reserved. [Copyright and trademark information](http://pubs.vmware.com/copyright-trademark.html).

VMware, Inc. 2

# **Contents**

# **1** About Horizon®  [Cloud™ Getting Started 4](#page-3-0)

## **2** [Introduction 5](#page-4-0)

Th[e Horizon Cloud Administration Console 5](#page-4-0) Set[ting Up Advanced Features 6](#page-5-0) Joi[n or Leave the Customer Experience Improvement Program 6](#page-5-0)

## **3** [Getting Started Page 7](#page-6-0)

## **4** [General Setup 8](#page-7-0)

Act[ive Directory 8](#page-7-0) Rol[es and Permissions 11](#page-10-0)

## **5** [Desktop Assignment 12](#page-11-0)

Cre[ate an Image from the Getting Started Page 12](#page-11-0) Cre[ate a Desktops Assignment from the Getting Started Page 14](#page-13-0)

## **6** [App Assignment 18](#page-17-0)

Cre[ate RDSH Image 18](#page-17-0) Ap[pCapture 19](#page-18-0) Ap[p Inventory 22](#page-21-0) Cre[ate New App Assignment 22](#page-21-0)

# **7** [Run Applications on Desktops 25](#page-24-0)

Lo[g Into the Desktop 25](#page-24-0)

# <span id="page-3-0"></span>About Horizon® Cloud™ Getting Started 1

This guide provides information on how to create, deploy, and administer virtual desktops and applications.

# Intended Audience

This document is intended for experienced IT system administrators who are familiar with virtual machine technology and datacenter operations.

# VMware Technical Publications Glossary

VMware Technical Publications provides a glossary of terms that might be unfamiliar to you. For definitions of terms as they are used in VMware technical documentation, go to <http://www.vmware.com/support/pubs>.

# <span id="page-4-0"></span>Introduction 2

The topics below provide background information about the Horizon Cloud system.

This section includes the following topics:

- The Horizon Cloud Administration Console
- [Setting Up Advanced Features](#page-5-0)
- **n** [Join or Leave the Customer Experience Improvement Program](#page-5-0)

# The Horizon Cloud Administration Console

The Horizon Cloud Administration Console has replaced the Enterprise Center as the tenant administration interface for Horizon Cloud.

The table below shows common Enterprise Center terms and their equivalents in the Horizon Cloud Administration Console.

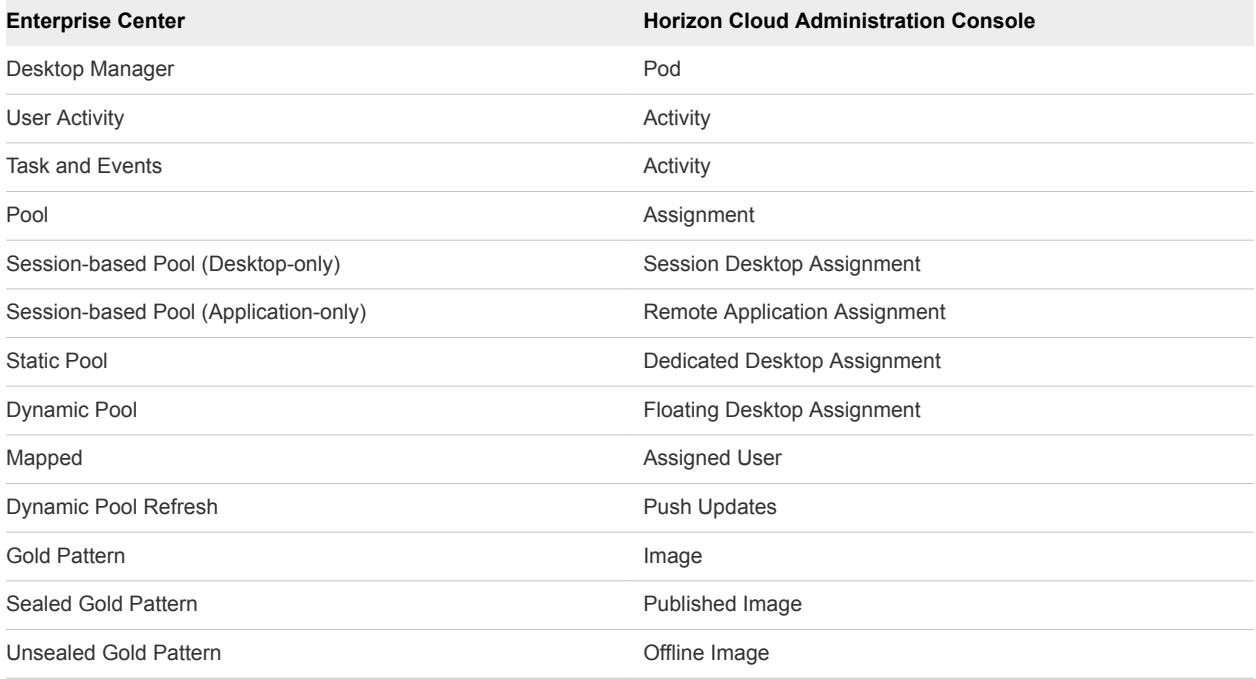

# <span id="page-5-0"></span>Setting Up Advanced Features

To set up the features below, see the relevant sections in the Horizon Cloud Administration guide.

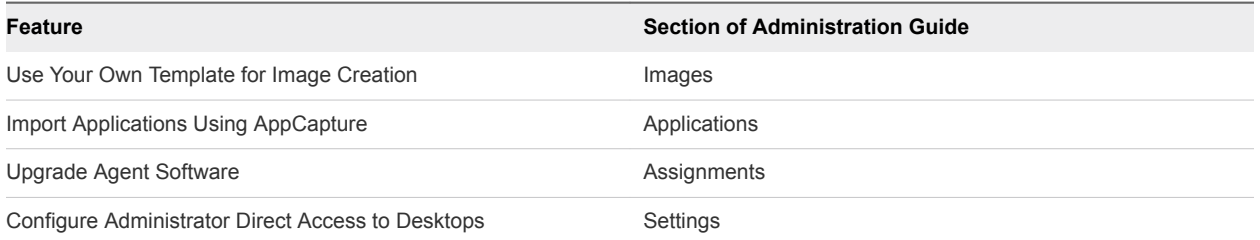

# Join or Leave the Customer Experience Improvement Program

The VMware Customer Experience Improvement Program (CEIP) provides information that VMware uses to improve its products and services, to fix problems, and to advise you on how best to deploy and use VMware products.

Horizon Cloud participates in the VMware CEIP. Information about the data collected through CEIP and how VMware uses it are in the Trust & Assurance Center at [http://www.vmware.com/trustvmware/ceip.html.](http://www.vmware.com/trustvmware/ceip.html)

The CEIP appears the first time you start Horizon Cloud after completing the domain join. You must then make a selection. You can change your selection at any time after that.

## Procedure

- **1** Start the Horizon Cloud Administration Console.
- **2** Select **Help > CEIP**.
- **3** Move the slider next to Join Customer Experience Improvement Program to No to leave CEIP or Yes to join. The default is Yes.
- **4** Click **Save**.

# <span id="page-6-0"></span>Getting Started Page 3

When you install the application, you must perform certain configuration tasks before you can run it.

After you log in for the first time, register the Active Directory as described in [Active Directory.](#page-7-0) When completed, you can start working in the Administrator Console.

The Getting Started page provides a high-level overview of the work that you have done, and what you still need to do. You can access this page at any time by clicking the cloud icon located in the top left corner of the page.

## Table 3‑1. Getting Started Page Selections

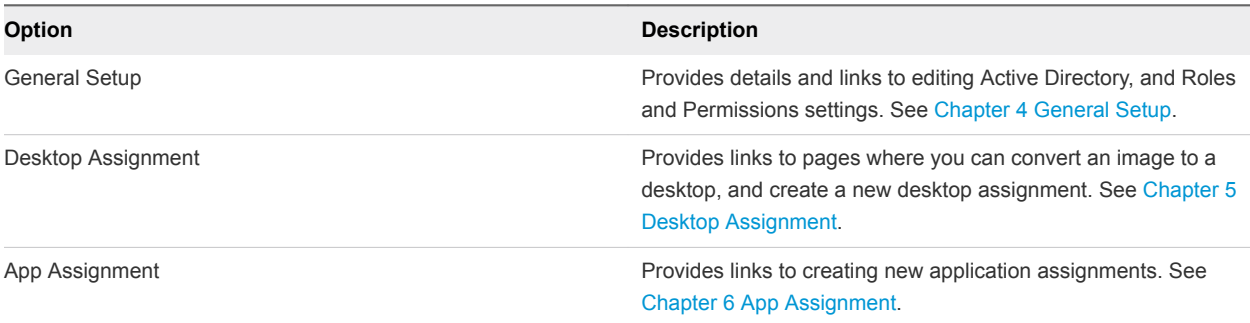

At the bottom of the page, use the slider to indicate if you want the Getting Started page to appear at startup.

# <span id="page-7-0"></span>**General Setup**

Use the General Setup section to configure or edit Active Directory settings and define roles and permissions.

The General Setup page provides access to the Active Directory and Roles and Permissions functions.

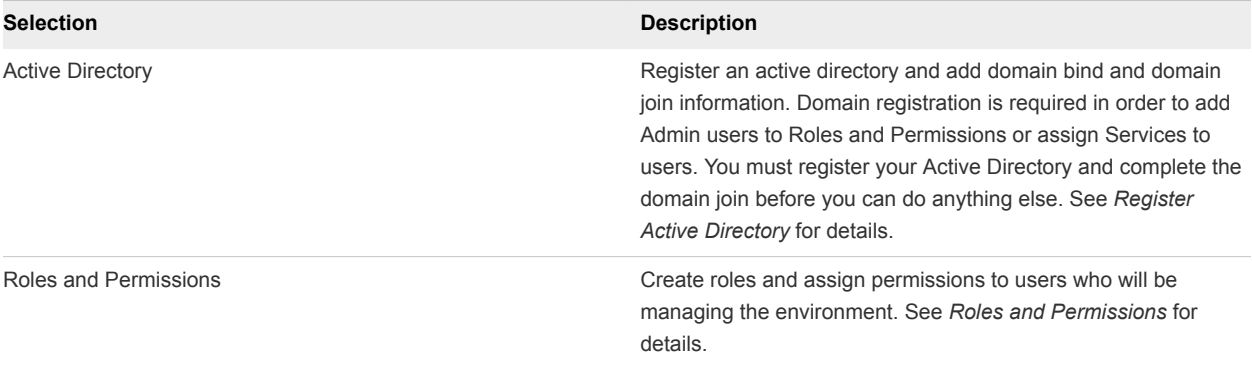

This section includes the following topics:

- **n** Active Directory
- [Roles and Permissions](#page-10-0)

# Active Directory

You must complete the configuration by registering Active Directory, completing the domain join, and adding the Super Administrator.

Note the following:

- You must complete the entire Active Directory registration process before you can work with any other services. All services are locked until you complete these tasks.
- **n** The Active Directory infrastructure must be synchronized to an accurate time source.
- The LDAP bind account is treated by the system as a Super Admin user, so this account should not be shared with any user that does not have Super Admin privileges. For example, if there is another product that also needs an LDAP bind account, a new LDAP account should be created for this purpose so whoever has the new account cannot log in as Super Admin.
- n the case of external or forest trusts, root domains must be registered. For more information, see [External and Forest Trusts](#page-9-0).

#### Procedure

- **1** From the Getting Started page, select **General Setup**.
- **2** Under Active Directory, click **Configure**.
- **3** In Register Active Directory dialog box, provide the requested registration information.

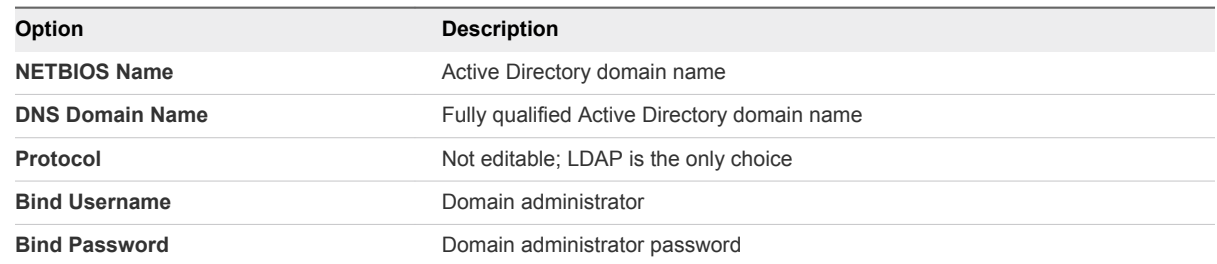

#### **4** Click **Advanced Properties**.

**5** Enter information the Advanced Properties fields.

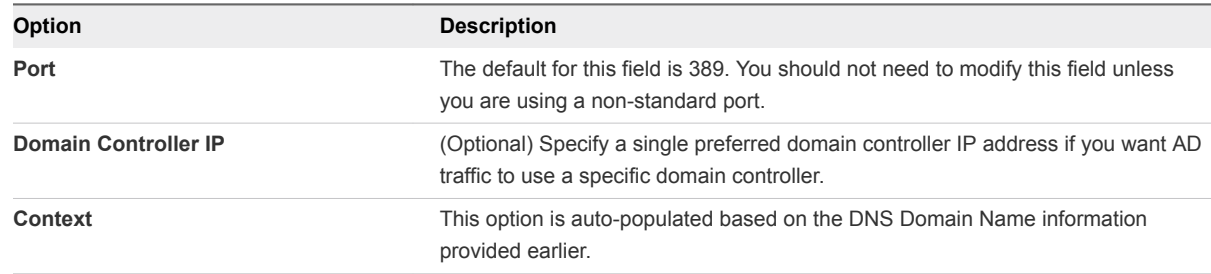

#### **6** Click **Domain Bind**.

**7** Provide the domain join information.

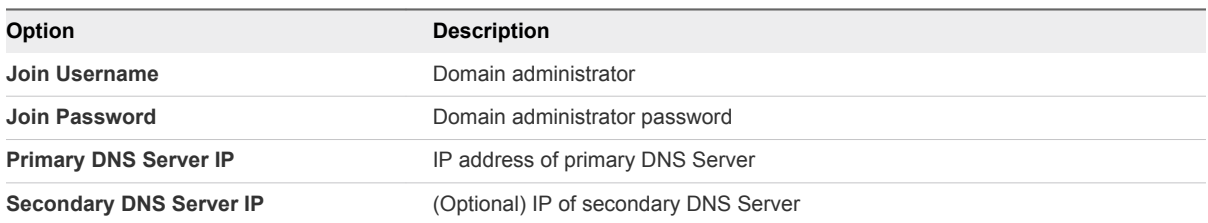

- **8** Click **Save**.
- **9** In the Add Super Administrator dialog box, use the Active Directory search function to select the AD administrator group to administer the application.
- **10** Click **Save**.
- **11** If the domain bind or domain join process fail, you must restart the registration process.
	- a Restart the browser.
	- b Log in first using your My VMware account.
- <span id="page-9-0"></span>c Log in to the Active Directory account using the domain service (bind) account login and password.
- d Continue with the domain join process.
- **12** If you click **Cancel** before you complete the registration, you can click **Edit** at any time from the Getting Started page to continue with registration.

# Active Directory Functions

This topic provides details regarding the system's Active Directory.

Distribution groups not supported

When you are defining groups of users or administrators, always select 'Security' for the Active Directory group type, as Distribution groups are not supported.

# External and Forest Trusts

The system supports traversing external (or forest) trusts between domains in different forests.

This includes:

- <sup>n</sup> Assignment/entitlement of users/groups in one forest to resources in a different forest.
- Support for one-way trusts.

For this functionality to work, you must do the following.

- Register all domains from all forests that contain accounts and desktops you wish to use.
- Register forest root domains from both sides of a forest trust. This is required to allow the tenant to connect to the forest roots and decode the relevant TDO. This requirement holds even if there are no DaaS desktops or users in the forest root domains.
- **Enable global catalog for at least one of the registered domains in each forest. For optimal** performance all registered domains should have global catalog enabled.
- To entitle groups from different forests to a desktop, register at least one universal group from each forest. Entitlement/assignment using domain local groups is not supported. As a result, the system filters out FSPs from 'member' attribute DNs and tokenGroups.
- **Follow a hierarchical structure with regard to DNS name and root naming context for forest domains.** For example, if the parent domain is called example.edu, a child domain could be called vpc.example.edu but not vpc.com.
- **Avoid having a domain from an externally trusted forest with a clashing NETBIOS name, as such** domains will be excluded. The registered NETBIOS name will always take precedence over a clashing NETBIOS name found during enumeration of a trusted forest's domains.

# <span id="page-10-0"></span>Roles and Permissions

Role-based access lets you control who has access to the management console.

### Procedure

- **1** On the Getting Started page, select **General Setup**.
- **2** In Roles & Permissions, click **Edit**.

The Roles & Permissions page displays.

There are two default roles, shown below.

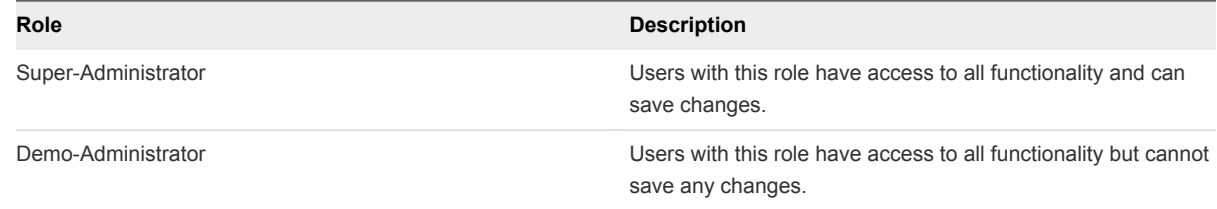

- **3** Add another group or change the selected group.
- **4** Click **Save**.

# <span id="page-11-0"></span>Desktop Assignment

Use the Desktop Assignment section to create a desktop image and set up desktop assignments.

The Desktop Assignment section of the Getting Started page provides starting points for these actions.

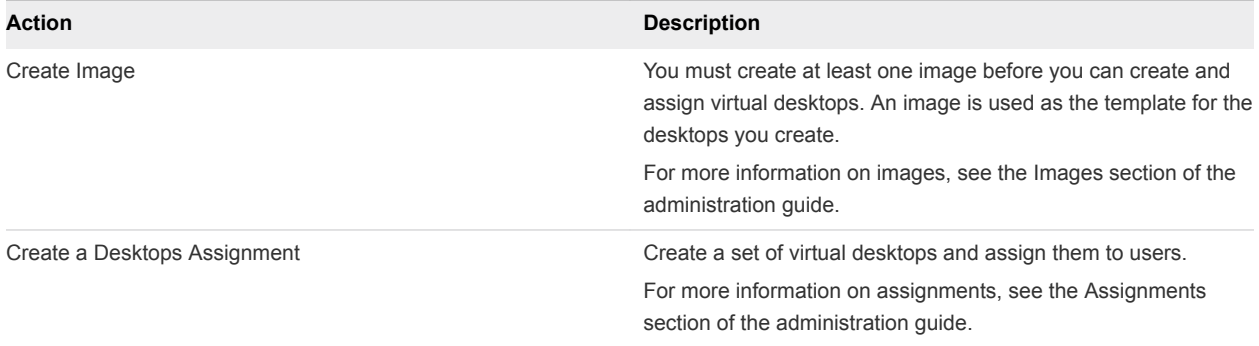

This section includes the following topics:

- Create an Image from the Getting Started Page
- [Create a Desktops Assignment from the Getting Started Page](#page-13-0)

# Create an Image from the Getting Started Page

You can create a new desktop image from the Getting Started page.

**Note** This process takes approximately 40 minutes. Be sure you allow sufficient time to complete it before you begin.

#### Procedure

**1** From the Getting Started page, expand **Desktop Assignment** and then click the **Go** button next to Create Image.

The New Image dialog displays.

**2** In the Desktop field, start typing the first few letters of the template name.

All desktops that can be converted to an image will display. Note that it takes approximately five minutes after the template import for the inventory to display.

**3** Select the desktop name when it appears.

**Note** Make sure that the desktop is powered on prior to conversion.

**4** For Instant Clone, select **Yes** to create an Instant Clone image or **No** to create a Traditional Clone image.

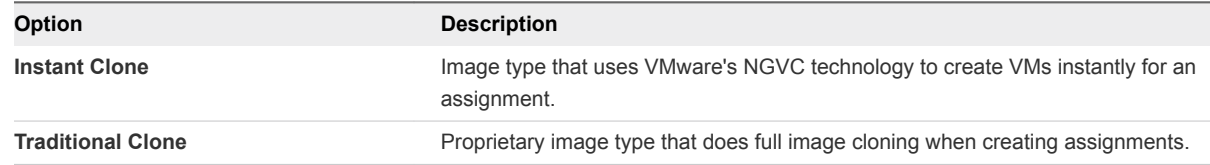

**5** Enter the required information as described below.

The image type you selected above affects the fields that display.

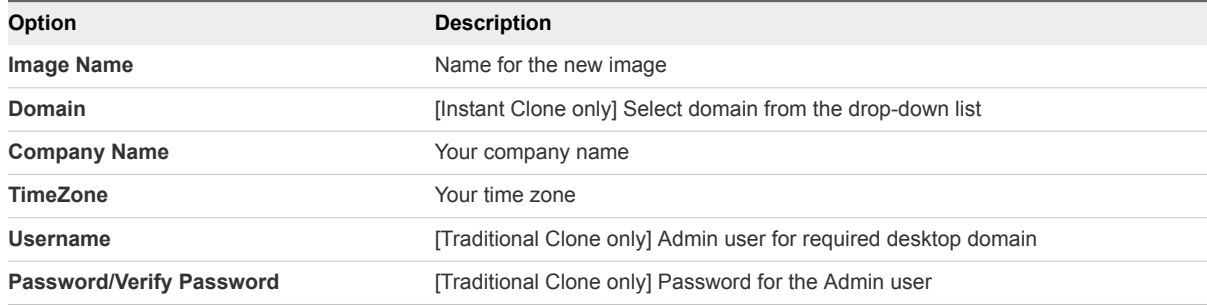

### **6** Click **Publish**.

The publishing process takes approximately 40 minutes to complete. If successful, the Image task shows as Complete.

**Note** Do not restore a VM to a snapshot taken prior to the bootstrapping process. If the agent has been already boot-strapped, this will prevent the agent from communicating as it should.

- **7** If the publish operation fails:
	- a Select **Monitor > Activity** and locate the failed job.
	- b Correct the problem that caused the failure.
	- c Select **Inventory > Images** and select the check box next to the image.
	- d Click **...** and select **Convert to Desktop**.
	- e Repeat the steps above to re-publish the image.

## What to do next

Proceed to Create New Desktop Assignment in the Desktop Assignment section of the Getting Started page. See [Create a Desktops Assignment from the Getting Started Page.](#page-13-0)

# <span id="page-13-0"></span>Create a Desktops Assignment from the Getting Started Page

You can create a new desktops assignment from the Getting Started page.

#### Procedure

**1** On the Getting Started page, expand **Desktop Assignment** and click **Go** next to Create New Desktop Assignment.

The Assignments page displays.

- **2** Click **New**.
- **3** Click the **Get Started** button under Desktops.

The Assign Desktops dialog displays.

**4** Select the type of assignment to create. For information on types of desktop assignments see [Types](#page-15-0) [of Desktops Assignments.](#page-15-0)

**Note** There will be some variation in the fields displayed on the screen, depending on the type of desktop assignment you are creating. These variations are noted in the following steps.

**5** Enter information for Fixed Attributes.

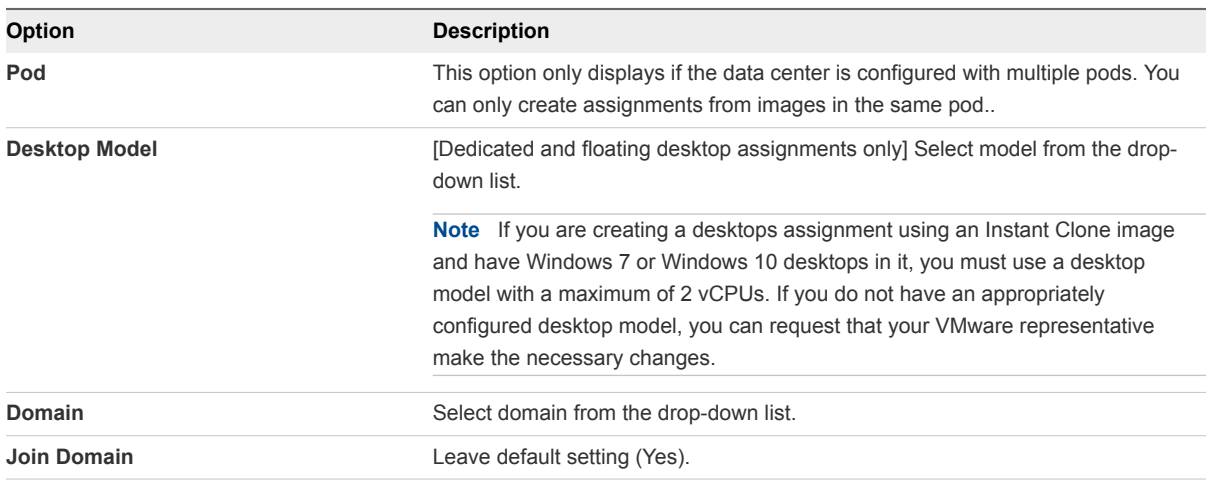

# **6** Enter information for the Flexible Attributes displayed.

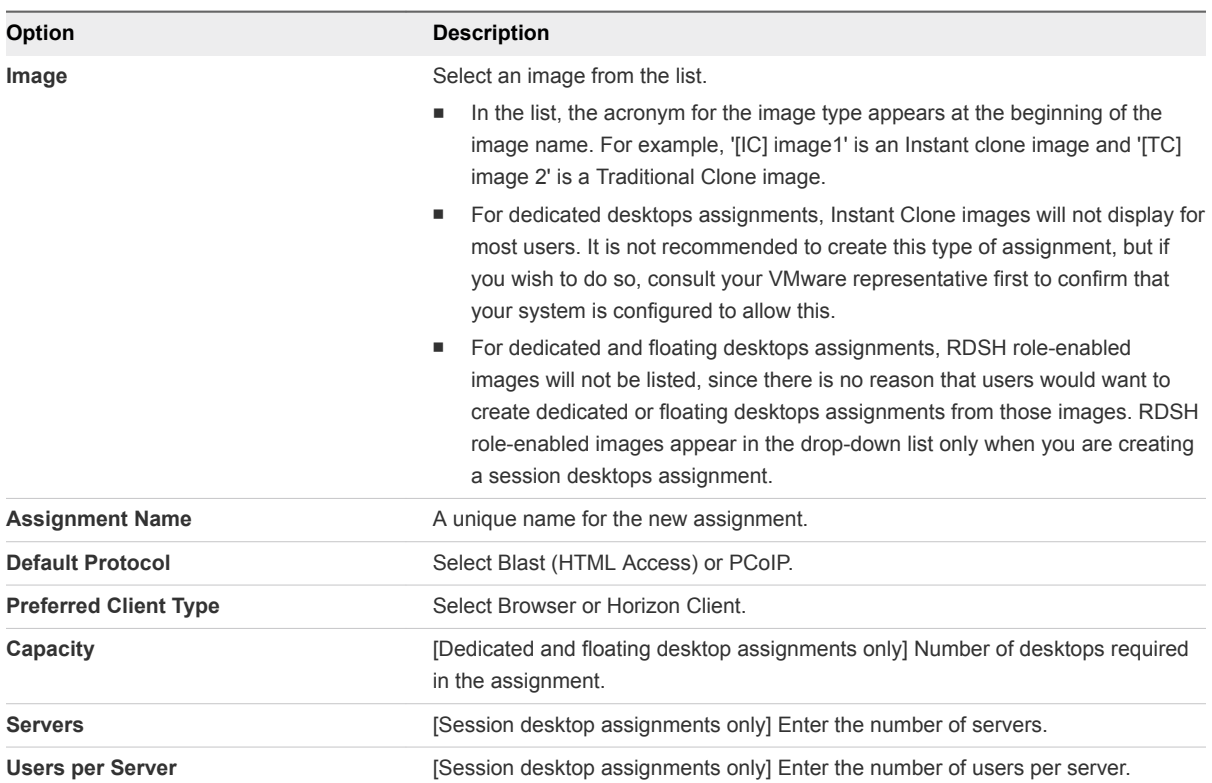

**7** Under Flexible Attributes, expand Advanced Properties and enter required information.

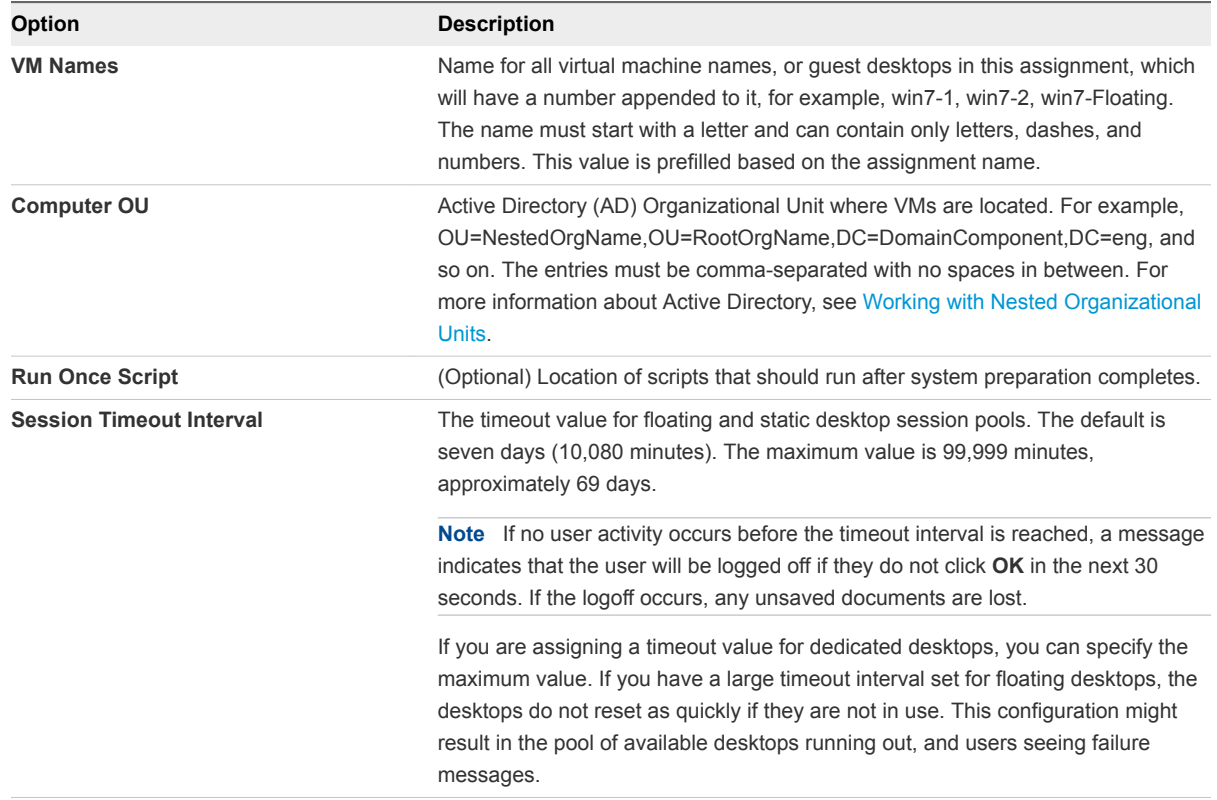

- <span id="page-15-0"></span>**8** Click **Next**.
- **9** Select your image, and then click **Next**
- **10** On the Active Directory Search page, start typing the name of a user or group from your Active Directory.
- **11** Select a user or group from the list.
- **12** (Optional) Search for and select additional users or groups, and click **Next**.

If you assign a dedicated desktop to more than one user, a warning message appears to verify if this is the intended configuration. The configuration is supported, but the users would share the desktop and only one can use it at any one time.

- **13** On the Summary page, confirm that the displayed information is correct and click **Submit**.
- **14** Click the **Assign** icon to see your new assignment.

#### What to do next

Proceed to the App Assignment section of the Getting Started page. See [Chapter 6 App Assignment](#page-17-0)

# Types of Desktops Assignments

You can create different types of desktop assignments to fit your end-user environment needs.

Types of desktop assignments are:

- Dedicated Desktop Traditional Clone
- Dedicated Desktop Instant Clone

**Note** Dedicated Desktop - Instant Clone assignments can only be created in certain unusual configurations, and are not recommended. If you wish to create this type of assignment, consult your VMware representative first to confirm that you will be able to do so.

- Floating Desktop Traditional Clone
- Floating Desktop Instant Clone
- Session Desktop Traditional Clone
- Session Desktop Instant Clone

Definitions are as follows:

Dedicated Desktop - In a dedicated desktop assignment, each user is assigned a specific remote desktop and returns to the same desktop at each login. Dedicated assignments require a one-to-one desktop-to-user relationship and should be sized based on the total user population. The primary use for dedicated desktop assignments is to ensure that the hostname of the desktop VM remains the same between sessions. Certain software packages might require this use for licensing.

- <span id="page-16-0"></span>■ Floating Desktop - In a floating desktop assignment, a user might receive a different VM with a different machine name and/or hostname with each login. With floating desktop assignments, you can create desktops that shifts of users can use and that should be sized based on the maximum number of concurrent users.
- Session Desktop In a session desktop assignment, an RDSH-published desktop experience is shared across multiple users, that is, terminal services.
- Traditional Clone and Instant Clone Type of cloning used for desktops. This is determined by the setting selected when the image used for the assignment was created.

Note the following:

- A desktop can have multiple users assigned to it, but it can be used by only one user at a time.
- **Desktops in floating desktop assignments do not provide persistence. You can configure persistence** as part of an application assignment.
- **Next** Where possible, use floating desktop assignments because they cost less than dedicated desktop assignments and do not dedicate VM resources for each user.

# Working with Nested Organizational Units

Add desktops to a nested Organization Unit (OU).

When you create a desktop assignment, you can specify a domain OU in the Computer OU field. You cannot specify a nested OU. You must locate the nested OU information, then manually enter it in the Computer OU field.

#### Procedure

- **1** Open **Active Directory Users and Computers**.
- **2** Select **View > Advanced features (Enabled Advanced features)**.
- **3** Navigate to the Organizational Unit where the desktops will be placed.
- **4** Right-click and select **Properties**.
- **5** Click the **Attribute editor** and select distinguishedName.
- **6** Click **View**.
- **7** Enter the distinguished name information in the Computer OU field on the Desktops Assignment page.

Only the OU= part of the string is required. The DC= part is optional.

# <span id="page-17-0"></span>**App Assignment**

Use the App Assignment section of the Getting Started wizard to create an application assignment.

This section includes the following topics:

- Create RDSH Image
- [AppCapture](#page-18-0)
- [App Inventory](#page-21-0)
- **n** [Create New App Assignment](#page-21-0)

# Create RDSH Image

Create a new RDSH image from the Getting Started page.

Before you create a applications assignment, you must create an RDSH image.

#### Procedure

**1** On the Getting Started page, expand **App Assignment** and click **Configure** next to Create RDSH Image.

The New Image dialog displays.

**2** In the Desktop field, start typing the first few letters of the template name.

All desktops that can be converted to an image will display. Note that it takes approximately five minutes after the template import for the inventory to display.

**3** Select the desktop name when it appears.

**Note:** Make sure that the desktop is powered on prior to conversion.

**4** For Instant Clone, select **Yes** to create an Instant Clone image or **No** to create a Traditional Clone image.

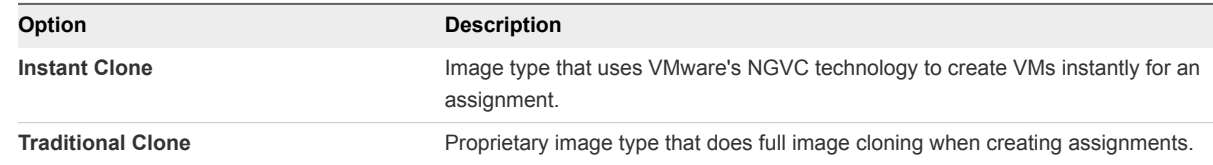

<span id="page-18-0"></span>**5** Enter the required information as described below.

The image type you selected above affects the fields that display.

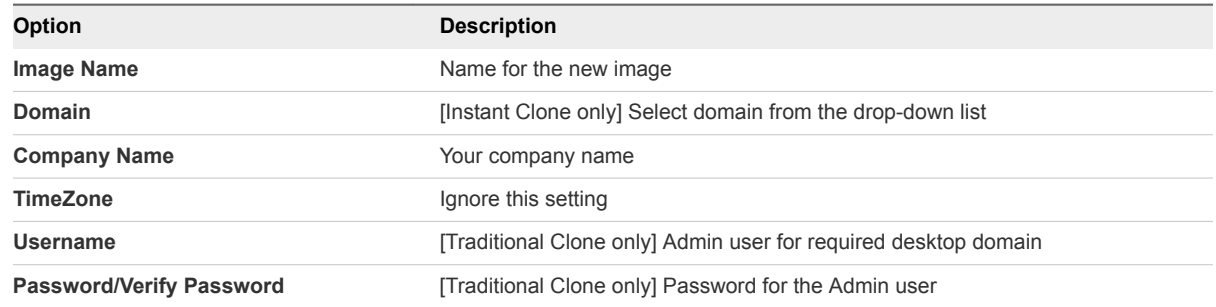

### **6** Click **Publish**.

The publishing process takes approximately 40 minutes to complete. If successful, the Image task shows as Complete.

**Note** Do not restore a VM to a snapshot taken prior to the bootstrapping process. If the agent has been already boot-strapped, this will prevent the agent from communicating as it should.

- **7** If the publish operation fails:
	- a Select **Monitor > Activity** and locate the failed job.
	- b Correct the problem that caused the failure.
	- c Select **Inventory > Images** and select the check box next to the image.
	- d Click **...** and select **Convert to Desktop**.
	- e Repeat the steps above to re-publish the image.

### What to do next

Proceed to App Inventory in the App Assignment section of the Getting Started page. See [App Inventory.](#page-21-0)

# AppCapture

VMware App Volumes™ is an integrated and unified application delivery and end-user management system for Horizon® and virtual environments. You can use the AppCapture component of App Volumes to create AppStacks for provisioning applications to users.

There are five steps in this process:

- Create an AppStack using AppCapture.
- **n** Create a file share.
- Add the file share on the Locations page.
- **n** Copy the AppStack into an application file share.
- **n** Import the AppStack into Horizon Cloud.

# <span id="page-19-0"></span>Create an AppStack Using AppCapture

Use the AppCapture tool to create an AppStack on a separately-managed computer that contains the applications you wish to capture for assignments.

<sup>n</sup> To create an AppStack using AppCapture, follow the procedure outlined in the *AppCapture 3.5 Administration* guide.

**Note** The Copy AppStacks to File Shares section of the *AppCapture 3.5 Administration* contains information that is not correct for Horizon Cloud users. Use the procedure linked below for copying AppStacks instead.

When you have finished creating the AppStack, copy it to the file share. See [Copy an AppStack to a](#page-20-0) [File Share](#page-20-0)

# Create a File Share

You can create a file share outside of the user interface.

#### Procedure

- **1** Create a Windows folder following the usual procedure.
	- If this is an Agent file share (that is, a file share for use with Agent Software Update), you must name the folder 'agentFiles'. Later the system will create several subfolders, only two of which you use. These subfolders are described below.

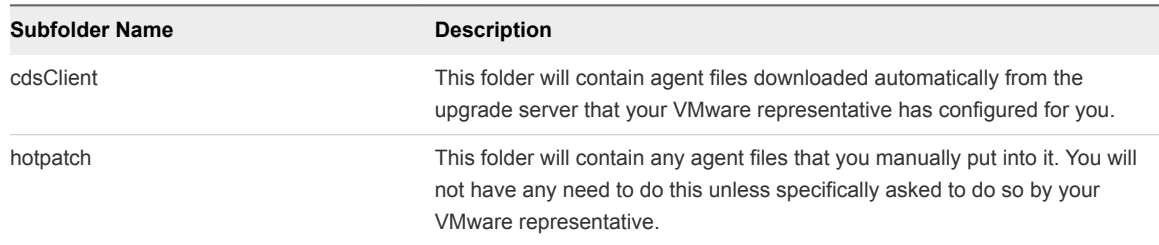

- **n** If this is an Applications/Images file share, the name can be anything you choose.
- **2** Make the following settings for the file share folder:
	- Confirm that the file share is joined to the tenant domain.
	- **Enable sharing.**
	- Add a domain user to the permissions.
- **3** Note the following information, which you will need when adding the file server in the user interface:
	- **EXE** Username and password of the domain user used you added in the previous step.
	- Source path of the file share folder.

#### <span id="page-20-0"></span>What to do next

Add the file share in the user interface. See Add a File Share on the Locations Page.

# Add a File Share on the Locations Page

After you create a file share outside of the user interface, you can add it on the Locations page.

**Note** When you add a file share, the contents of the file share (agent files or AppStacks) are imported into the system. If you put new content into the file share later, you can import that content using the Import function.

#### Prerequisites

In order to add a file share on the Locations page, you must first create it outside of the user interface. See [Create a File Share](#page-19-0).

#### Procedure

- **1** Select **Settings > Locations** and click **File Share**.
- **2** Click **New**.
- **3** Provide the required information in the New File Share dialog box.

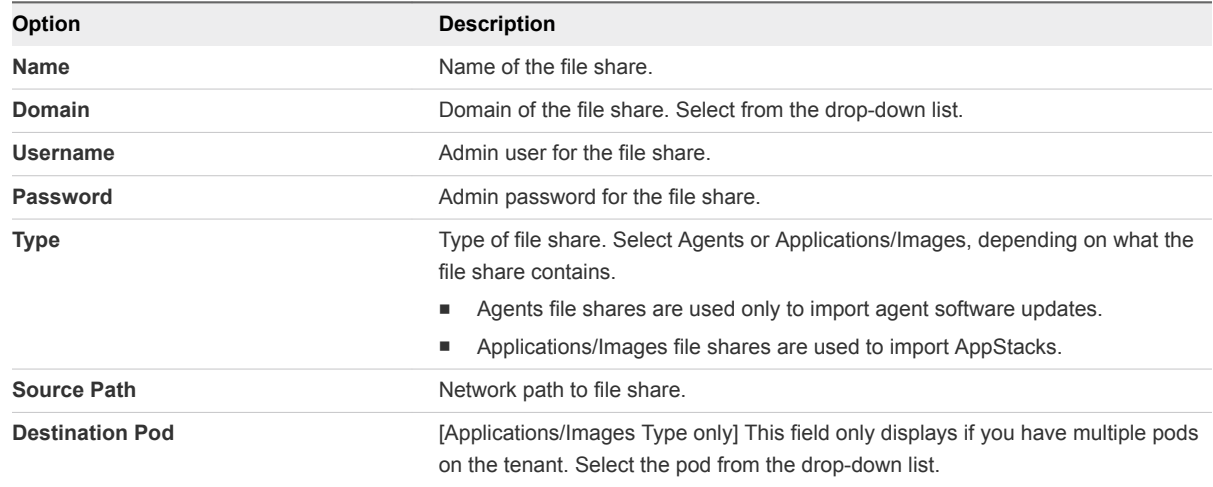

**4** Click **Save**.

# Copy an AppStack to a File Share

After you have created your AppStack, you must place it in a file share.

#### Prerequisites

You must first create a file share and add it on the Locations page as an application file share.

#### <span id="page-21-0"></span>Procedure

- **1** Open a File Explorer window for \\*share IP*\sharename where sharename is the name of your application file share.
- **2** Copy your AppStack .vmdk and .json files to this directory.

AppCapture produces two types of files:

- .vmdk files for mounting AppStacks on virtual machines
- .vhd files for mounting them on physical machines

Horizon Cloud uses only .vmdk files. However, you might use .vhd files to install applications on a physical machine with other VMware products.

#### What to do next

After adding the AppStack to the file share, you must import it. See Import an AppStack into Horizon Cloud.

# Import an AppStack into Horizon Cloud

After you have placed an AppStack in an application file share, you can import it into Horizon Cloud.

#### Procedure

- **1** Navigate to **Settings > Locations**.
- **2** Click **File Share**.
- **3** Select the check box for the file share that has the AppStack to import.

You can import from only one file share at a time.

**4** Click **...** and select **Import**.

# App Inventory

You can see available applications and AppStacks on the Applications page.

Click **Go** next to App Inventory to open the Applications page, which lists all applications and/or AppStacks currently available. You must have at least one application or AppStack available before you can create an applications assignment. For more information, see the Applications section of the administration guide.

# Create New App Assignment

After you create a desktop assignment, you can create an applications assignment.

#### Procedure

**1** On the Getting Started page, expand **App Assignment**.

**2** In the Create New App Assignment section, click **New**.

The Assignments page displays.

- **3** Click **New**.
- **4** Click the **Get Started** button under Applications.

The New Applications Assignment dialog displays.

**5** On the Definition tab, enter the following information.

Fixed Attributes (cannot be changed after assignment is created)

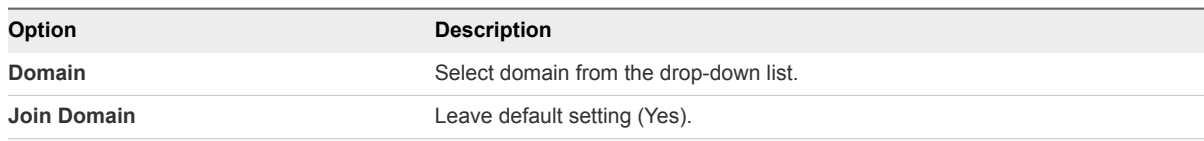

Flexible Attributes (can be changed any time)

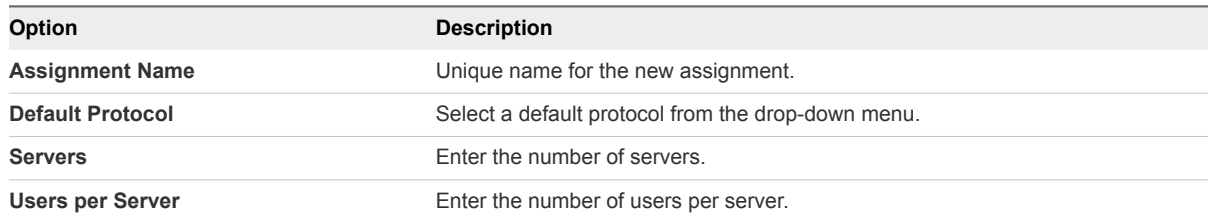

### **6** Click **Advanced Properties**.

Advanced properties fields display.

**7** Enter information as described below.

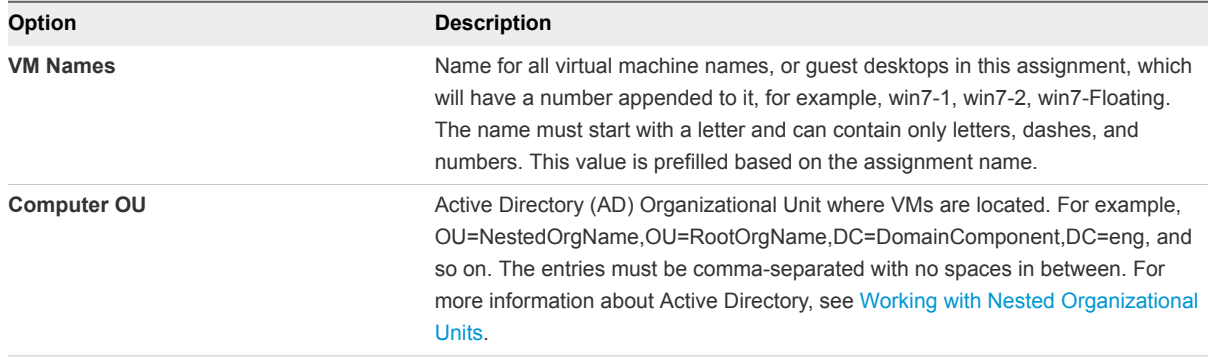

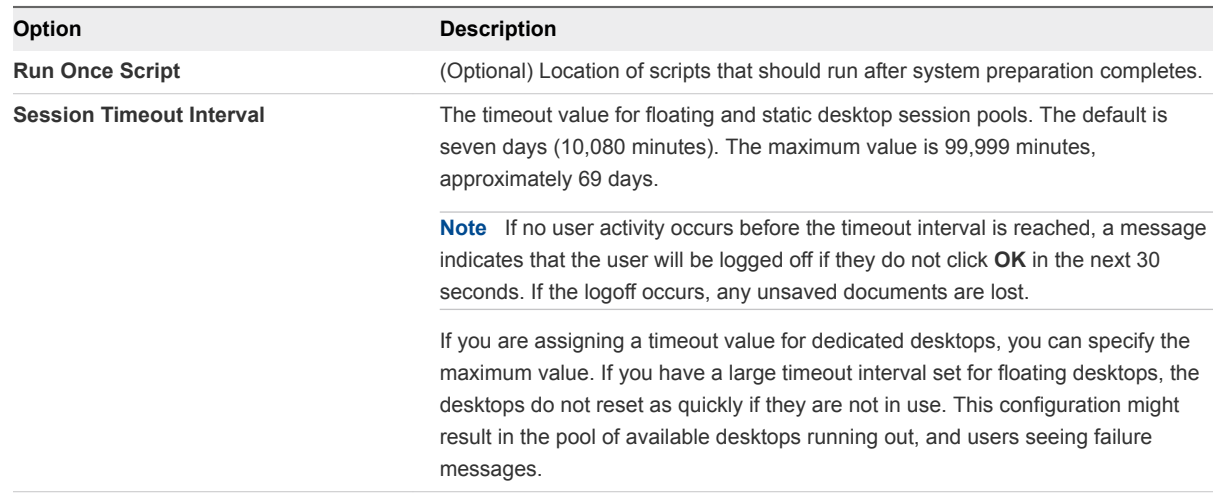

#### **8** Click **Next**.

**9** In New Applications dialog, select the applications to include in the assignment, and click **Next**.

If you select an application that is part of an application group, all of the applications in the group are selected and are included in the assignment.

- **10** In the **Active Directory Search** text box, start typing the name of a user or group from your Active Directory.
- **11** (Optional) Search for and select additional users or groups, and click **Next**.
- **12** Select a user or group from the list.
- **13** On the Summary page, confirm that the information is correct, and click **Submit**.
- **14** Select **Assign** to see your new assignment.
- **15** On the Assignments page, click the new assignment to view details.

# <span id="page-24-0"></span>Run Applications on Desktops

After you deploy desktops, you can use Horizon Client to start running applications.

#### Procedure

- **1** Download and install the Horizon Client. See *Using VMware Horizon Client for Windows* at <http://www.vmware.com/pdf/horizon-view/horizon-client-windows-document.pdf>
- **2** Start the client, select a desktop, and start running applications. See Log Into the Desktop.

# Log Into the Desktop

When you log in and launch a desktop, users can start running their applications and performing tasks such as accessing USB and other devices connected to their local computers, sending documents to any printer that their local computers can detect, and using multiple display monitors.

#### Procedure

- **1** Start the VMware Horizon Client. See *Using Horizon Client for Windows*.
- **2** If you did not configure a certificate for your environment, accept the untrusted connection.
- **3** Select the new server.
- **4** Enter the name that was added to the DNS for the environment, for example, desktops.mycorp.com.
- **5** If 2 Factor Authentication is configured, enter RSA or RADIUS credentials.
- **6** Enter the credentials for your Active Directory user in the authentication dialog box.
- **7** Select the desktop to launch from the list that displays.
- **8** (Optional) For advanced configuration, right-click the desktop and make your selection.